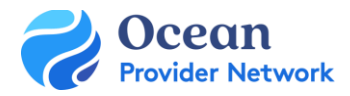

# eReferral Senders Ocean eReferral User Guide

## THIS GUIDE GIVES OCEAN USERS THE STEPS TO SEND AND MANAGE OCEAN EREFERRALS.

#### **Step 1: Initiate Your Ocean eReferral**

• You can [access the Ocean eReferral Network](https://support.cognisantmd.com/hc/en-us/articles/115003503091) from the link in your EMR (for Med Access and Accuro users) or directly from the [Ocean Healthmap](https://oceanhealthmap.ca/) to initiate your referral.

#### **Step 2: Select an eReferral Site**

- [Search for the Health Service Offering](https://support.cognisantmd.com/hc/en-us/articles/115003503251) on the [Ocean Healthmap.](https://oceanhealthmap.ca/) You can select the NSHA/IWK Central Intake or your preferred provider from the search list.
- You can also refer directly to the Central Intake from your [list of favourites.](https://support.cognisantmd.com/hc/en-us/articles/360003807892) You will need to select the Health Service Offering you would like to refer to, and then select 'Send eReferral'.

#### **Step 3: Send Your eReferral**

• Complete the eReferral form for your specific Health Service Offering and [send your referral](https://support.cognisantmd.com/hc/en-us/articles/115003525372) to the central intake site.

#### **Step 4: View & Track Your eReferral**

- You can [view and track the status of your referral](https://support.cognisantmd.com/hc/en-us/articles/115003503431) from within your EMR and/or the [eReferrals View](https://ocean.cognisantmd.com/ocean/portal.html#/referrals) of the Ocean Portal.
- You will [receive email notifications](https://support.cognisantmd.com/hc/en-us/articles/115006179608) when the status of your referral has changed (e.g. forwarded to a specialist, when an appointment is scheduled).

#### **Step 5: Manage All Your eReferrals in the Ocean Portal**

• After your eReferrals have been sent, they can be viewed and managed in the Ocean Portal. This will allow you to see all [your sent referrals in one place,](https://support.cognisantmd.com/hc/en-us/articles/9696160597517) clearly organized into folders according to their current status.

### **Step 6: Managing eReferrals Declined by Central Intake**

- If your referral is declined you will [receive an email notification](https://support.cognisantmd.com/hc/en-us/articles/115006179608) and the referral can be found in both the 'Needs Review' and 'Declined' status folders on your [eReferral page.](https://ocean.cognisantmd.com/ocean/portal.html#/referrals)
- If the referral was declined due to missing information (see the "[Messaging](https://support.cognisantmd.com/hc/en-us/articles/11581864407053-Messaging-within-an-eReferral)" section within the eReferral for the reason), it can be resubmitted to central intake using the Resubmit option in the [Action Menu.](https://support.cognisantmd.com/hc/en-us/articles/360035015292)

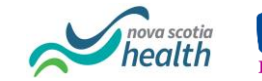

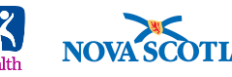